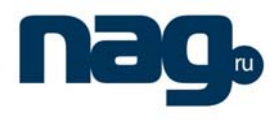

1.Нам понадобится программа для редактирования аудио файлов, например GoldWave (файл в папке gwave525.exe) если она не установлена на вашем компьютере. Для того чтобы загрузить на телефон свою мелодию звонка вам понадобится файл размером 256кб.

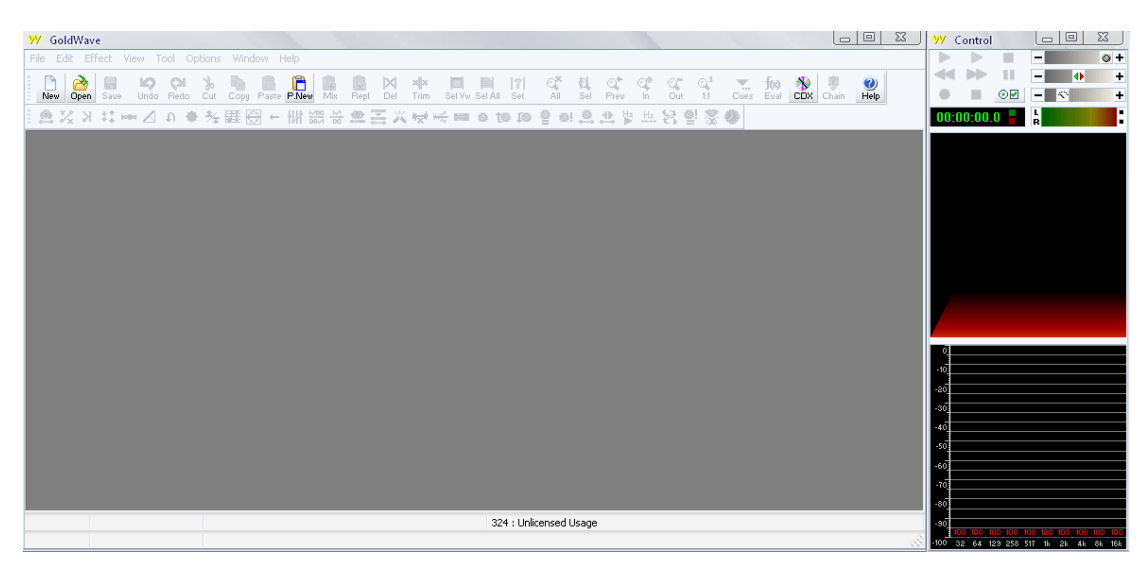

2.Запускаем программу для редактирования аудио файлов

3. Нажимаем File – Open и выбираем нужный вам mp3 файл

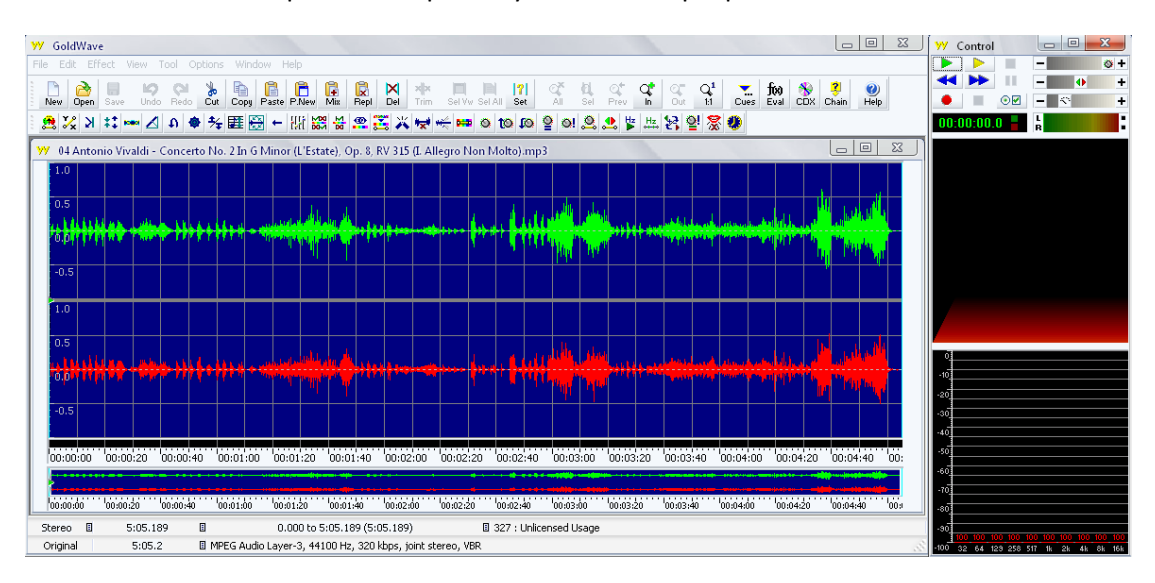

4. Справа от основного меню программы находится окно Control с помощью которого вы сможете проигрывать, останавливать вашу запись (если по каким-то причинам его нет, то его можно открыть, нажав window – vertical control)

Курсором мыши выделяем и нажатием кнопки "delete" удаляем ненужные вам участки музыки, оставляя тем самым самое основное (помните, в конечном результате ваш файл не должен превышать размер в 256 кб поэтому трек рекомендуется делать как можно короче)

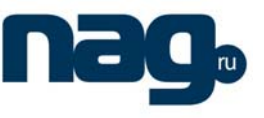

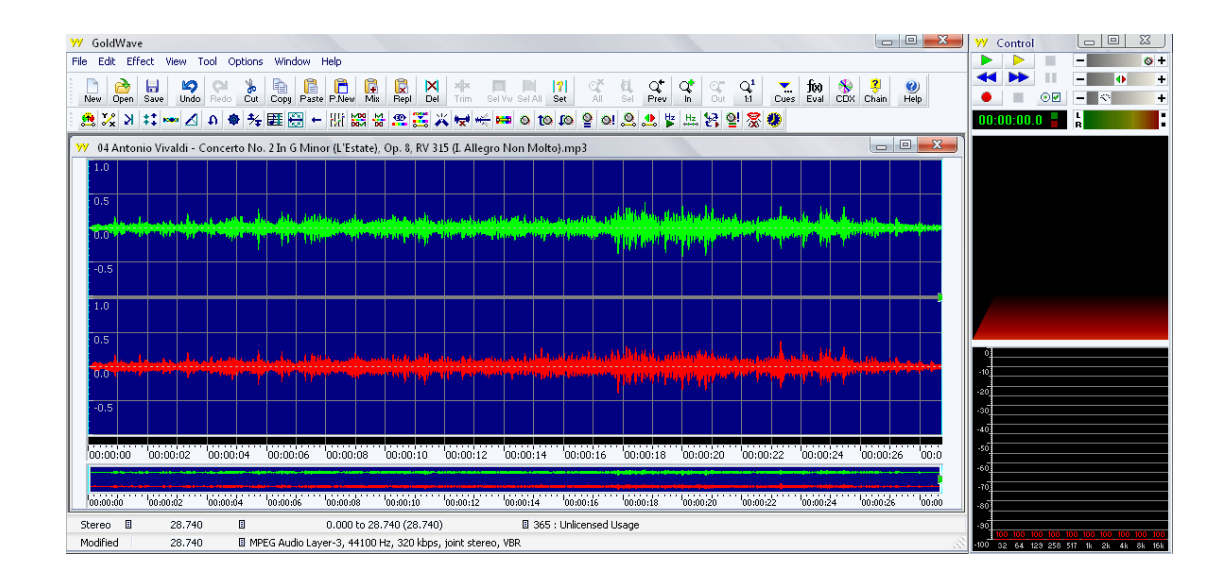

5. Как только вы закончили обработку вашего mp3 файла нажимаем file – save as… - в появившемся окошке указываем имя файла (обязательно ring.au), тип файла (Sun(\*.au)) и атрибут (Java/Web, u-Law, 8000Hz, 64 kbps, mono) и нажимаем «Сохранить»

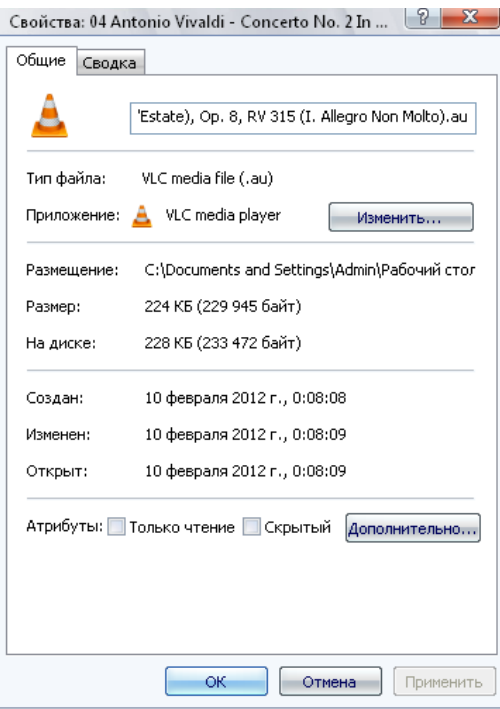

В конечном результате получился файл размером в 224 кб

*6.* Копируем файл в папку *«Ring Generator" и запускаем файл "ringGen.bat"*

В Папке Ring Generator должен появится файл 01.au (который мы и будем загружать)

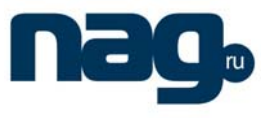

7. Открываем Web браузер и заходим по адресу телефона (например:192.168.10.100)

Обслуживание – обновление – выберите файл (обзор) – указываем путь до файла 01.au и нажимаем кнопку обновить. На телефоне должна появится надпись «Обновление»

После завершения обновления идем в IP телефония – дополнительно – тип звонка – прог.1 и применить.

Теперь, когда вам позвонят, будет звучать ваш медиа файл.